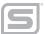

**TM100**<sup>-</sup> View Software **Instruction Manual** 

Document: S-IM-TM100 | Rev A\_PN 113321

www.sierrainstruments.com

Disclaimer

# **GLOBAL SUPPORT LOCATIONS: WE ARE HERE TO HELP!**

For Global Service Centers, go to http://www.sierrainstruments.com/facilities.html

# **CORPORATE HEADQUARTERS**

5 Harris Court, Building L Monterey, CA 93940 Phone (831) 373-0200 Fax (831) 373-4402 info@sierrainstruments.com www.sierrainstruments.com

# **EUROPE HEADQUARTERS**

Bijlmansweid 2 1934RE Egmond aan den Hoef The Netherlands Phone +31 72 5071400 Fax +31 72 5071401 sales@sierrainstruments.nl

# ASIA HEADQUARTERS

Second Floor Building 5, Senpu Industrial Park 25 Hangdu Road Hangtou Town Pu Dong New District, Shanghai, P.R. China Postal Code 201316 Phone: + 8621 5879 8521 Fax: +8621 5879 8586

## © COPYRIGHT SIERRA INSTRUMENTS 2023

No part of this publication may be copied or distributed, transmitted, transcribed, stored in a retrieval system, or translated into any human or computer language, in any form or by any means, electronic, mechanical, manual, or otherwise, or disclosed to third parties without the express written permission of Sierra Instruments. The information contained in this manual is subject to change without notice.

## TRADEMARKS

TM100<sup>™</sup>, TM-Cal<sup>™</sup>, Gas-Mix<sup>™</sup>, FlowTrak<sup>™</sup>, TM100-View<sup>™</sup>, and DigiSense<sup>™</sup> are trademarks of Sierra Instruments, Inc. Other product and company names listed in this manual are trademarks or trade names of their respective manufacturers.

# Warnings and Cautions

### **General Safety Information**

We use caution and warning statements throughout this book to draw your attention to important information.

|        | Symbol K       | ey                                                                                                    |
|--------|----------------|----------------------------------------------------------------------------------------------------|
| Symbol | Symbol Meaning | Description                                                                                                    |
|        | Warning        | This statement appears with information<br>that is important to protect people and<br>equipment from damage. Pay very close<br>attention to all warnings that apply to your<br>application. |
| 0      | Caution/Note   | This statement appears with information that<br>is important for protecting your equipment's<br>performance. Read and follow all cautions<br>that apply to your application.                |

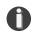

# CAUTION

- Caution! Before making adjustments to the TM100, verify the flow meter is not actively monitoring or reporting to any master control system. Adjustments to the electronics will cause direct changes to flow control settings.
- Caution! All flow meter connections, isolation valves and fittings for hot tapping must have the same or higher pressure rating as the main pipeline.
- Caution! The flow meter electronics and sensor probe have been manufactured and calibrated to operate as a unit. The flow meter will not operate properly if parts are replaced from another meter.
- Caution! Printed circuit boards are sensitive to electrostatic discharge. To avoid damaging the board, follow these precautions to minimize the risk of damage:
  - before handling the assembly, discharge your body by touching a grounded, metal object
  - handle all cards by their edges unless otherwise required
  - when possible, use grounded electrostatic discharge wrist straps when handling sensitive components

## Notice

This publication must be read in its entirety before performing any operation. Failure to understand and follow these instructions could result in serious personal injury and/or damage to the equipment. Should this equipment require repair or adjustment beyond the procedures given herein, contact the factory at:

Sierra Instruments 5 Harris Court, Building L Monterey, CA 93940 North America: 1-831-373-0200 www.sierrainstruments.com

Sierra Instruments believes that the information provided herein is accurate however be advised that the information contained herein is NOT a guarantee for satisfactory results. Specifically, this information is neither a warranty nor guarantee, expressed or implied, regarding performance; merchantability; fitness; or any other matter with respect to the products; nor recommendation for the use of the product/process information in conflict with any patent. Please note that Sierra Instruments reserves the right to change and/or improve the product design and specification without notice.

Table of Content

| 1. Introduction                        | Page 6  |
|----------------------------------------|---------|
| 2. Installation                        | Page 7  |
| 3. Operation                           | Page 10 |
| a. Main Screen                         | Page 10 |
| b. Charts Settings                     | Page 12 |
| c. Configure                           | Page 14 |
| d. Data Logger                         | Page 18 |
| e. Simulation Mode                     | Page 19 |
| f. Gas-Mix™ Gas Menu                   | Page 20 |
| g. TM-Cal™ Test                        | Page 22 |
| h. TM-Cal™ Certificate                 | Page 23 |
| 4. Glossary of Terms and Abbreviations | Page 26 |
| 5. Index                               | Page 27 |

Introduction

## Introduction

Thank you for purchasing the TM100<sup>™</sup> Thermal Gas Mass Flow Meter from Sierra Instruments. The TM100 is one of the most technically advanced flow meters in the world. Extensive engineering effort has been invested to deliver advanced features, accuracy measurement performance, and outstanding reliability.

The new TM100-View<sup>™</sup> software allows users to easily display data and configure the TM100 to their specific application parameters. The software can also access the Gas-Mix<sup>™</sup> menu, the TM-Cal<sup>™</sup> calibration validation diagnostic test, and log flow/temperature data to an Excel file.

The TM100 is available with two different options: the RS485 Communication option or the Pulse Output option. The TM100-View software has been developed to react intuitively to the type of TM100 meter with which it is interfacing.

This manual contains the installation and operation instructions for the TM100-View software.

This manual is divided into the following sections: Introduction, Installation, Operation, Glossary, and Index.

### Installation

#### Installation

Open the enclosure by unscrewing the enclosure cap, loosen the two captive screws on the display assembly and rotate it open. Connect the TM100 to a PC with a USB (type A, mini cable). If the PC is connected to the internet and running Windows<sup>®</sup>, the PC will try to automatically load the VCP driver. If the driver does not load automatically, download the VCP driver at: www. ftdichip.com/Drivers/VCP.htm

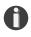

**NOTE!** The latest version of the TM100-View<sup>™</sup> software is available for download at https://www.sierrainstruments.com/products/upgrades/tm100-view.html

Fig. 2.1: Online Download Location for TM100-View™ software

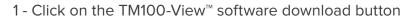

| CELEBRATING 50 YEARS                               | Get A Quote                                                                                                    |
|----------------------------------------------------|----------------------------------------------------------------------------------------------------|
| Products Support & Contact Resource                |                                                                                                    |
| Flow Meter Home > Product > Thermal Mass Flow Mete | ers > TM100-View Software                                                                                                    |
|                                                    |                                                                                                    |
|                                                    |                                                                                                    |
|                                                    | Meter Pata and Configuration                                                                                                    |
|                                                    | TM100-View Software                                                                                                    |
|                                                    | Get quick access to all configuration parameters with pop-up windows and                                                                                                    |
|                                                    | pull-down menus                                                                                                    |
| ę                                                  | <ul> <li>View raw data to diagnose or troubleshoot your meter</li> </ul>                                                                                                    |
| View videos                                        | <ul> <li>Select measurement units, flow and temperature ranges, alarm settings, and<br/>more</li> </ul>                                                                                                |
|                                                    | <ul> <li>Print or save a TM-Cal<sup>™</sup> Calibration Validation Certificate</li> </ul>                                                                                                    |
|                                                    | Set alarms and display alarm codes                                                                                                    |
|                                                    | Optional Gas-Mix Menu                                                                                                    |
|                                                    | <ul> <li>Use simulation mode to align 4-20mA output with the input to the user's</li> </ul>                                                                                                    |
|                                                    | PLC/DCS                                                                                                    |
|                                                    | TM100-View Software Download Request a Quote                                                                                                    |
| Content Sections:                                  | Overview                                                                                                    |
| Overview                                           |                                                                                                    |
| Clear All                                          | Sierra's TM100-View advanced software is a free PC-compatible application available for download<br>from Sierra's website. Connect your Windows-based laptop or PC to the meter using the USB port     |
|                                                    | interface to access meter data and configure the meter's settings.                                                                                                    |
|                                                    | Get Started > Download TM100-View Software                                                                                                    |
| Need Assistance?                                   |                                                                                                    |
| 1-800-866-0200                                     | Note: The TM100-View software requires a working version of Microsoft Office installed on the PC<br>before installing. A USB driver is needed for TM100-View to run. If the USB drive does not install |
| Email Us 🛛 🐱 🗭                                     | automatically, you will need to download it.                                                                                                    |

### Installation

To install the TM100-View<sup>™</sup> software program, run the "TM100-View software\_V#.##-setup.exe" file that is located in the downloaded file. After clicking "Next" the screen will show:

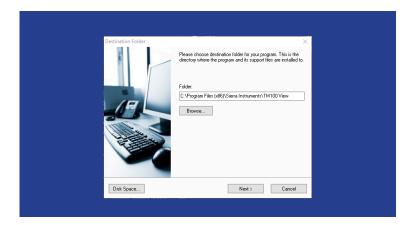

Select the folder in which you wish to install TM100-View software, then click "Install".

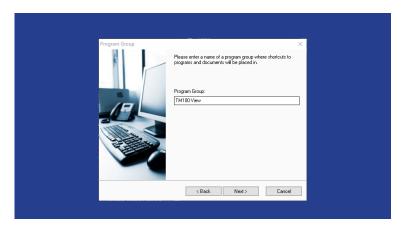

When the program is done installing, you may exit, then restart your computer.

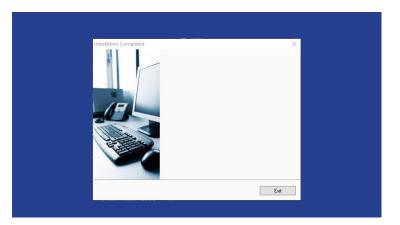

# **COM Port Assignment**

М

Be sure to have your TM100 connected by USB to a PC or laptop before opening TM100-View software. Upon opening TM100-View software for the first time, Windows<sup>®</sup> will assign a "virtual COM port". The COM port number that has been assigned will appear automatically in the drop down box. If the correct COM Port does not appear, go to Control Panel/Device Manager and click on Ports (COM & LPT). The COM port number should be displayed under the USB symbol.

If prompted, enter the assigned COM port in TM100-View software<sup>™</sup> by using the drop down menu and press **OK**.

**NOTE!** The TM100 meter must be plugged into the computer in order for the system to register it.

Fig. 2.2: COM Port Selection Window

| S TM100-View v2.0. | .2   | $\times$ |
|--------------------|------|----------|
| Select Com Port    | СОМЭ | •        |
|                    | ок   |          |

Operations

# Main Screen

The image below depicts the main screen that appears upon entering TM100-View software.

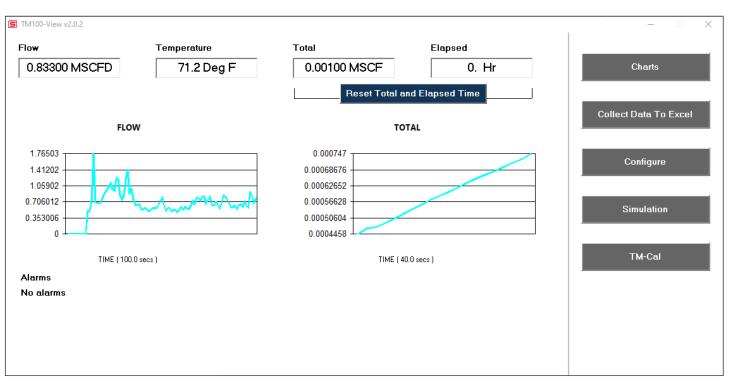

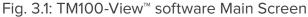

# **Charts Button**

This calls up two charts that can be configured for either temperature or flow. Each chart can be individually enlarged and re-scaled from the original default settings. For more information on how to change the charts settings, refer to p. 12.

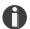

**NOTE!** The charts are refreshed at user selected update rate. See p. 12 for more information on setting up charts.

# Data Log

This function allows all selected data to be logged to an Excel® file at the specified sample time. All readings are time/date stamped. For more information on using the Data Logger function, refer to "Data Logger" on page 18.

# Configure

This allows the operator to go in and set the application parameters. This can be done either via the TM100-View<sup>™</sup> software or manually via the instrument's display. For more information on configuring application parameters, refer to p. 14.

# Simulation

This function can be used to verify that all the flow meter outputs are working properly. The easiest way to perform this check is to enter a specific temperature/flow rate. The corresponding analog outputs can be verified using a DMM and using a timer for the pulse. Refer to p. 19 for more information on how to use the Simulation function.

# TM-Cal<sup>™</sup>

Sierra Instruments has developed the TM-Cal<sup>™</sup> Calibration Validation to help our customers avoid sending the meter back for annual or biennial re-calibrations. Calibration Validation allows our customers to validate the accuracy and functionality of the meter in the field with the push of a button. By performing a simple test, the operator can verify that the meter is running accurately. TM-Cal<sup>™</sup> ensures the repeatability, functionality of the sensor and its associated signal processing circuitry, and cleanliness of the sensor.

The TM-Cal<sup>™</sup> calibration validation test can be performed while the unit is still in the pipe. The TM-Cal<sup>™</sup> calibration validation test is explained in greater detail on p. 22.

## Alarms

The unit can be configured for high/low alarms for either flow or temperature. The "alarms window" displays any alarms or warnings.

## Exit

Exit the application.

Operations

# **Charts Settings**

From the main menu screen, click on "Charts". Two charts will appear side-by-side. Each chart can be selected for flow, temperature or total flow and scaled in one of three ways: a plus/minus percent scale, inputting min/max values manually, or real-time automatic scaling.

Fig. 3.2: Chart Settings Window - Charts 1 and 2

| S TM100-View v2.0.2                                                        |                                                 |           | - 🗆 X                                                    |
|----------------------------------------------------------------------------|-------------------------------------------------|-----------|----------------------------------------------------------|
| Total Points     20       Update Rate (s)     2.0       Parameter     Flow | C Manual Settings<br>Min 25.0000<br>Max 50.0000 | C % Scale | <ul> <li>Auto</li> <li>Save</li> <li>Settings</li> </ul> |
|                                                                            | FLOW                                            |           |                                                          |
| 38.3483<br>34.0037<br>29.659<br>25.3144<br>20.9697<br>16.6251              |                                                 |           |                                                          |
|                                                                            | TIME ( 40.0 secs )                              |           |                                                          |

| S TM100-View v2.0.2                                         |                                                 |           | _                           | $\times$ |
|-------------------------------------------------------------|-------------------------------------------------|-----------|-----------------------------|----------|
| Chart 2 Setup                                               |                                                 |           |                             |          |
| Total Points 20<br>Update Rate (s) 2.0<br>Parameter Total ▼ | C Manual Settings<br>Min 25.0000<br>Max 50.0000 | C % Scale | i€ Auto<br>Save<br>Settings |          |
|                                                             | TOTAL                                           |           |                             |          |
| 0.353167                                                    |                                                 |           |                             | 7        |
| 0.299027 -                                                  |                                                 |           |                             |          |
| 0.244886 -                                                  |                                                 |           |                             |          |
| 0.190746 -                                                  |                                                 |           |                             |          |
| 0.136605 -                                                  |                                                 |           |                             |          |
| 0.082465                                                    |                                                 |           |                             |          |
|                                                             | TIME ( 40.0 secs                                | )         |                             |          |

Operations | 12

### **Save Setting**

Click the Save Settings button to save the chart settings to the main page window. These settings can then be closed by clicking on the "X" at the top right corner of the window.

#### Parameters

Flow, temperature or total flow can easily be selected for charting.

## **Total Points**

The total points specifies the number of points plotted on the graph. Older data is automatically omitted.

## **Update Rate**

The update rate controls the data refresh rate.

#### Percent (%) Scale

This sets the scale to a plus/minus specified percentage from the initial measured value. Typically, the minimum/maximum is scaled at plus/minus 10% of that initial value.

#### **Manual Chart Setting**

The Manual mode allows a user to input min/max values for chart scaling. When entering new values, click on Save Settings for them to take effect.

## **Automatic Chart Setting**

Automatic mode lets the program adjust the scaling on a real-time basis based on the entire range of values.

# Configure

From the main menu, click on the "Configure" button and enter the requested password for either Level I (1234) or Level II (9111) access.

Fig. 3.3: Password Window

| S Password Entry |      |    | $\times$ |
|------------------|------|----|----------|
| Enter Password   | **** |    | _        |
| Enter Password   |      |    |          |
|                  |      | ОК |          |
|                  |      | _  |          |

**NOTE**! Most users will only need access to the Level I screen to do basic setting of units, alarms and output scaling.

Fig. 3.4: Level II Configuration Screen - RS485 Option

| S TM100-View v  | 2.0.2      |            |             |            |          |              |                |                        | – 🗆 X               |
|-----------------|------------|------------|-------------|------------|----------|--------------|----------------|------------------------|---------------------|
| Meter Info      |            | Proces     | s Variab    | les        |          |              |                |                        |                     |
| Firmware        | TM100 V8.3 | Flow       | 0. SCFM     |            |          | Temperature  | 76.96 Deg F    |                        | Reset Total         |
| Password Level  | Level 1    | Total      | 0. SCF      |            |          | CSV          | 0.01169 V      | GHV 1072.5 BTU/Ft3     |                     |
| Serial          | S03500     | Massflow   | 0. Kg/Hr    |            |          | Elapsed Time | 1.9 Hrs        | Density 0.717458 Kg/M3 |                     |
| Main SN         | Q60946     |            |             |            |          |              |                |                        | Reset CRC           |
| Bridge SN       | P97795     | Gas-Mi     | -           |            |          |              | Current Alarms |                        |                     |
| Sensor SN       | 300580     | Gas Type   | Meth        |            |          | -            | No alarms      |                        |                     |
| Alarm Codes     | 43         | Methane    | ,           |            | ∆ir<br>— | 0.000000     |                |                        |                     |
|                 |            | Carbon Dic | 10.000      |            |          | 0.000000     |                |                        |                     |
| Meter Settin    |            | Nitrogen   | 0.000       |            |          | 0.000000     |                |                        |                     |
| Pipe ID         | 4. In      | Helium     | 0.000       |            |          | 0.000000     |                |                        |                     |
| Cutoff          | 0. SCFM    | Argon      | 0.000       |            | Ethane   | 0.000000     |                |                        |                     |
| Filter          | 0.0 Sec    | Hydrogen   | 0.000       |            |          |              |                |                        |                     |
| Ref.Temp        | 32. Deg F  |            |             | ו          | TOTAL    | 100.000000%  |                |                        |                     |
| Ref.Pressure    | 760. mmHG  |            |             |            |          |              |                |                        |                     |
| Password        | 1234       | 4-20 m     | A Output    | t Configur | ration   |              |                |                        |                     |
| Kfact           | 0.         | Data Sele  | ect         | Flow       |          | •            |                |                        |                     |
|                 |            | 20 mA Va   | alue        | 5000. SCFM | 4        |              |                |                        |                     |
| Unit Select     |            | 4 mA Val   | ue          | 0. SCFM    |          |              |                |                        |                     |
| Flow Units      | SCFM 💌     | Namur Fa   | ault Action | Not used   |          | •            |                |                        |                     |
| Temp. Units     | Deg F 🚽    |            |             |            |          |              |                |                        |                     |
| Pressure Units  | mmHG 🔹     |            |             |            |          |              |                |                        |                     |
|                 |            |            |             |            |          |              |                |                        |                     |
| Alarm Limits    |            |            |             |            |          |              |                |                        |                     |
| High Flow Limit | 0. SCFM    |            |             |            |          |              |                |                        | Display Setting     |
| Low Flow Limit  | 0. SCFM    |            |             |            |          |              |                |                        |                     |
| High Temp Limit | 0. Deg F   |            |             |            |          |              |                |                        | Serial COM Settings |
| Low Temp Limit  | 0. Deg F   |            |             |            |          |              |                |                        | Bendr Com Settings  |
|                 |            |            |             |            |          |              |                |                        |                     |

Operations

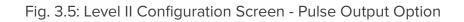

| S TM100-View v  | /2.0.2     |                |             |            |              |                 |                             |   | ×                   |
|-----------------|------------|----------------|-------------|------------|--------------|-----------------|-----------------------------|---|---------------------|
| Meter Info      |            | Process V      | ariables    |            |              |                 |                             |   |                     |
| Firmware        | TM100 V8.3 | Flow 0.        | MSCFD       |            | Temperature  | 78.51 Deg F     |                             |   | Reset Total         |
| Password Level  | Level 1    | Total 0.0      | 017449 MSCF |            | CSV          | 0.04379 V       | GHV 609.9 BTU/Ft3           |   |                     |
| Serial          | S03500     | Massflow 0.    | Kg/Hr       |            | Elapsed Time | 2.4 Hrs         | Density 1.15602 Kg/M3       |   | <b>D</b> . 000      |
| Main SN         | Q02598     |                |             |            |              |                 |                             |   | Reset CRC           |
| Bridge SN       | 40166-0207 | Gas-Mix        |             |            |              | Current Alar    | ms                          |   |                     |
| Sensor SN       | 300580     | Gas Type       | Gas Mix     |            | -            | No alarms       |                             |   | Normalize Gas %     |
| Alarm Codes     | None       | Methane        | 60.000000   | Air        | 0.000000     |                 |                             |   |                     |
|                 |            | Carbon Dioxide | 110.000000  | Propane    | 10.000000    |                 |                             |   |                     |
| Meter Settin    |            | Nitrogen       | 0.000000    | Butane     | 0.000000     |                 |                             |   |                     |
| Pipe ID         | 4.026 In   | Helium         | 0.000000    | Oxygen     | 0.000000     |                 |                             |   |                     |
| Cutoff          | 10. MSCFD  | Argon          | 0.000000    | Ethane     | 0.000000     |                 |                             |   |                     |
| Filter          | 0.8 Sec    | Hydrogen       | 0.000000    |            |              |                 |                             |   |                     |
| Ref.Temp        | 60. Deg F  |                |             | TOTAL      | 100%         |                 |                             |   |                     |
| Ref.Pressure    | 14.73 Psia |                |             |            |              |                 |                             |   |                     |
| Password        | 1234       | 4-20 mA (      | Dutput Cor  | figuration |              |                 |                             |   |                     |
| Kfact           | 0.         | Data Select    | Flow        |            | -            |                 |                             |   |                     |
|                 |            | 20 mA Value    | 1           | MSCFD      |              |                 |                             |   |                     |
| Unit Select     |            | 4 mA Value     | 0. M        |            |              | Digital Outp    | ut Select                   |   |                     |
| Flow Units      | MSCFD -    | Namur Fault A  |             |            | <b>•</b>     | None            |                             | - |                     |
| Temp. Units     |            |                | INDER       | 13eu       | •            | INONE           |                             | - |                     |
| Pressure Units  | Deg F 👤    |                |             |            |              | Pulse Outpu     | t Configuration             |   |                     |
|                 | F3IA       |                |             |            |              | Pulse Option    | Max Flow & Max Frequency    | * |                     |
| Alarm Limits    | 6          |                |             |            |              | Max Frequency   | Max Freq= 100 Hz            |   |                     |
| High Flow Limit | 0. MSCFD   |                |             |            |              | Max Flow        | Max Flow= 999.99969 MSCFD   |   | Display Setting     |
| Low Flow Limit  | 0. MSCFD   |                |             |            |              | Pulses Per Unit | Pulse per Unit= 8640.0029   |   |                     |
| High Temp Limit | 0. Deg F   |                |             |            |              | Units Per Pulse | Unit per Pulse= .0001157407 |   |                     |
| Low Temp Limit  | 0. Deg F   |                |             |            |              |                 |                             |   | Serial COM Settings |
|                 | , _        |                |             |            |              |                 |                             |   |                     |

The TM100-View software is an intuitive program that recognizes the meter configuration automatically. The meter configuration determines whether the screen in Fig 3.4 or 3.5 will appear.

The RS485 settings can be accessed by clicking on the "Serial COM Settings" button.

The Pulse Output settings can be accessed in the "Pulse Output Configuration" and "Digital Output Select" fields.

Operations

# **Unit Select**

The "Unit Select" section is used to change the desired units in the flow rate, temperature and reference pressure parameters.

## **Process Properties**

**Pipe Inner Diameter (ID):** The pipe inner diameter can be entered in either inches or millimeters, depending on whether the flow or mass measurement units selected are metric or US standard. Once entered, the program will automatically recalculate the pipe cross-sectional area for the velocity/flow calculations. A precise ID is required to ensure accurate flow measurement.

**Cut-off:** A gas flow rate at (or below) the cut-off setting will cause the meter to read zero. Default cut-off is set to 1% of maximum flow value.

**Filter:** Changing this value will increase or decrease the damping of the flow rate reading. Increase the setting to increase damping. The default setting is 0.8 seconds (see TM100 Instruction Manual for more details).

Serial Numbers: Serial numbers of the meter, the main board, bridge and sensor (factory set).

#### Display

The four drop-down boxes can be used to select the data to present on Screen 1 and Screen 2 of the flow meter display. By selecting "Alternate", the screen automatically switches between the data screens.

## **Alarm Limits**

Users can set both high/low alarms for both flow and temperature. When a limit is reached, an alarm message is displayed. In addition, if the meter's digital output is activated, breaching the alarm limit automatically activates a discrete output to control an external buzzer, light or some other way to alert the operator.

## Analog 4-20mA

The TM100 has one analog 4-20mA output that is configurable for either flow or temperature. Though the TM100 will be scaled for the specific application coming from the factory, TM100-View<sup>™</sup> software allows the operator to easily re-scale the 4-20mA output as needed.

Operations

#### **Process Variables**

Flow: Current flow rate in selected units
Total: Cumulative mass or volume flow in selected units
Velocity: Massflow
Temperature: Gas temperature (Fahrenheit or Celsius)
CSV: Current sense voltage
Elapsed Time: Time since the Totalizer was reset

#### **Reference Conditions**

Reference temperature and pressure are the standard (or normal) temperature and pressure (STP) for which the flow rate is calculated.

#### Gas-Mix<sup>™</sup>

This menu allows the user to choose from a list of gases. More information on Gas-Mix<sup>™</sup> can be found on p. 20.

#### **Digital Output Select**

This selection configures the TM100 digital output for either pulses (counts) or as an alarm discrete output.

If the pulses (counts) output is selected, it can be programmed in three different ways using the pull-down menu "Frequency Output Configuration".

#### Maximum flow and maximum frequency

Pulses per Unit Units per Pulse

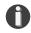

**NOTE!** This is only available on a meter configured for Pulse Output. If RS485 option has been ordered, the Pulse option is not available.

Operations

## Serial COM Settings

Use this function to set the serial communication settings for any of the TM100 communication options.

Fig. 3.8: Select Serial Communication Window

| S TM100-View | v2.0.2       |            | _     |   | $\times$ |
|--------------|--------------|------------|-------|---|----------|
| Serial Corr  | nmunications |            |       |   |          |
| Bus Type     | Modbus 💌     | Max Master | 127   |   |          |
| Address      | 1            | BACnet ID  | 12345 | 6 |          |
| Baud Rate    | 9600 💌       | Name       | TM10  | 0 |          |
| Parity       | None 👻       |            |       |   |          |
| Pany         | None         |            |       |   |          |

**NOTE:** This is only available on meters with the RS485 or HART serial communication options. Modbus RTU and BACnet MS/TP are available with the RS485 option and are not available with the Pulse Output option. HART serial communication is only available with the Pulse Output option.

## **Data Logger**

The Data Logger screen can be accessed from the main screen. Clicking the "Data Logger" function will prompt the user for a password. Enter a Level I or Level II password and the Data Logger window will appear.

Fig. 3.11: Data Logger Window - Logging Turned Off

| S TM100-View v2.0.2                                                                           |                                 | - 🗆 X                                            |
|-----------------------------------------------------------------------------------------------|---------------------------------|--------------------------------------------------|
| Select C:\Users\nburnam\Docum Data Selection                                                  | ents\test1.xlsx<br>Data Preview |                                                  |
| CSV (Current Sense Voltage)<br>Flow<br>Flow NM3/H<br>Gas Temperature<br>Total<br>Elapsed Time | Index Name                      | Value                                            |
| Logged Values                                                                                 | ^                               | Sample Time<br>Hrs Min Sec<br>00 ▼ : 00 ▼ : 05 ▼ |
|                                                                                               | ~                               | Start Data Logger                                |

Select the sample time from the drop down menu, and then select the required data from the Data Selection list. Select or create a name for the Excel<sup>®</sup> file and then press the "Start Data Logging" button.

Fig. 3.12: Data Logger Window - Logging Turned On

| Select C:\Users\nburnam\Documents                                                                                                    | test1.xlsx |                   |                                   |
|----------------------------------------------------------------------------------------------------|------------|-------------------|-----------------------------------|
| Data Selection                                                                                                    | Data       | Preview           |                                   |
| CSV (Current Sense Voltage)                                                                                                    | Index      | Name              | Value                             |
| Flow                                                                                                    | 15         | Csv []            | 0.04477861                        |
| Flow NM3/H                                                                                                    | 0          | Flow [SCFH]       | 20.889333                         |
| 🔽 Gas Temperature                                                                                                    | 8          | FloVol [NM3/H]    | 0.67916274                        |
| ✓ Total                                                                                                    | 12         | Gas_temp [Deg F]  | 77.067734                         |
| Elapsed Time                                                                                                    |            | Total [SCF]       | 0.95754                           |
|                                                                                                    | 21         | ElapsedTime [Hrs] | 0.03333333                        |
| Logged Values                                                                                                    |            |                   | Sample Time                       |
| 9/18/23 08:33:34 0.0 23.7 0.6 76.8 0.8 0.0<br>9/18/23 08:33:37 0.0 30.4 0.8 77.0 0.9 0.0<br>9/18/23 08:33:42 0.0 26.9 0.7 77.1 0.9 0.0<br>9/18/23 08:33:47 0.0 26.0 0.7 77.1 1.0 0.0 |            | ^                 | Hrs Min Sec<br>00 ▼ : 00 ▼ : 05 ▼ |

When "Start Data Logging" is pressed, the data is recorded in the specified Excel<sup>®</sup> file - and also displayed in the Data Logged window. Pressing "Stop Data Logging" ends data acquisition.

## **Simulation Mode**

After clicking on "Simulation", a password will be requested. Enter the password and then the Simulation screen will be shown.

Fig. 3.13: Simulation Mode Window

| S TM100-View v2.0.2 | ×             |
|---------------------|---------------|
| Flow Simulation     |               |
| 0                   | 🔲 Flow enable |
|                     |               |
| Temperature         |               |
| 0                   | 🔲 Temp enable |
|                     |               |
|                     |               |
| Start Simulati      | ion           |
|                     |               |

The simulation mode simulates flow rate or temperature. Click on the required data and enter a value. Simulation mode allows users to verify the operation of the analog output, digital outputs and totalizer at simulated flow rates and temperature.

Enter the value, select the corresponding checkbox, and press "Start Simulation".

Operations

# Fig. 3.15: Simulation Running

| S TM100-View v2.0.2 |             |              |                  | – 🗆 X                 |
|---------------------|-------------|--------------|------------------|-----------------------|
| Flow                | Temperature | Total        | Elapsed          |                       |
| 33. MSCFD           | 25. Deg F   | 0.04500 MSCF | 2.6 Hr           | Charts                |
|                     |             | Reset Total  | and Elapsed Time |                       |
| F                   | LOW         | T            | OTAL             | Collect Data To Excel |
| 33                  |             | 0.044567     |                  | Configure             |
| 26.4                |             | 0.044185     | /                | Configure             |
| 19.8                |             | 0.043803     |                  |                       |
| 13.2                |             | 0.043421     |                  | Simulation            |
| 6.6                 |             | 0.043039     |                  | M100-View v2.0.2 ×    |
| 0 ⊥                 |             | 0.042657 上   | Fh               | ow Simulation         |
| TIME (              | 40.0 secs ) | TIME (       | 40.0 secs ) 33   | ✓ Flow enable         |
| Alarms              |             |              |                  |                       |
| In simulation mode  |             |              | Te               | emperature            |
|                     |             |              | 25               | ✓ Temp enable         |
|                     |             |              |                  |                       |
|                     |             |              |                  | Halt Simulation       |

In Simulation mode, all TM100 outputs and the Totalizer respond as if in normal measurement mode. Click "Halt Simulation" to end.

## Gas-Mix<sup>™</sup> Gas Menu

Each TM100 flow meter is calibrated in the factory and pre-programmed with the gas specified in the order. If the Gas-Mix option is ordered, the pure or gas mixture gas can be changed. To choose what gas or gas mixture flow for the TM100 to monitor, select from the list of gases under Gas-Mix:

- Methane
- CO2
- Nitrogen
- Helium
- Natural Gas (mix)
- Argon
- Hydrogen

- Air
- Propane
- Butane
- Oxygen
- Ethane
- Gas Mix

Fig. 3.16: Gas-Mix<sup>™</sup> Menu

| Gas-Mix        |           |         |          |
|----------------|-----------|---------|----------|
| Gas Type       | Gas Mix   |         | -        |
| Methane        | 19.047619 | Air     | 0.000000 |
| Carbon Dioxide | 19.047619 | Propane | 0.000000 |
| Nitrogen       | 19.047619 | Butane  | 0.000000 |
| Helium         | 19.047619 | Oxygen  | 0.000000 |
| Argon          | 23.809523 | Ethane  | 0.000000 |
| Hydrogen       | 0.000000  |         |          |
|                |           | TOTAL   | 100%     |

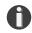

**NOTE:** A list of pure and mixed gases available on the TM100 flowmeter are kept on the Sierra website at www.sierrainstruments.com.

When the "Gas-Mix" option is chosen, a series of additional gas concentration fields will appear. These fields are labeled "CH4%", "CO2%", etc. A default amount will appear in each field, these can be changed to any percentage between 1 and 100. The total for the gases in the Gas-Mix must equal 100% or an error will occur.

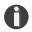

**NOTE:** If the total of all gases is greater or less than 100%, an alarm will show. Adjust the percentages until 100% is achieved.

Operations

# TM-Cal<sup>™</sup>

TM-Cal<sup>™</sup> is performed to verify the proper operation of the TM100 flow meter. From the Main menu, click on the "TM-Cal" button to access the TM-Cal<sup>™</sup> Menu Window.

Fig. 3.18: TM-Cal<sup>™</sup> Test Menu Window

| S TM100-View v              | 2.0.2                                     | >                |
|-----------------------------|-------------------------------------------|------------------|
| TM-Cal Setti                | ngs                                       |                  |
| Performed By                |                                           |                  |
| Meter TAG                   |                                           |                  |
| Comments                    |                                           |                  |
| Test Type                   | Hold last flow value                      |                  |
| Log File                    | c:\users\nburnam\Documents\TM-Cal_log.txt | Browse File      |
| <b>Test</b><br>TM-Cal Value |                                           |                  |
| Time Remaining              |                                           |                  |
| Result                      |                                           | Perform TM-Cal   |
|                             | View TM-Cal Log                           | View Certificate |

On the TM-Cal<sup>™</sup> Menu, there are fields to enter information about the person performing the test, meter tag information, and any other important information may be entered into the comments area.

A drop-down menu allows the user to choose between these two options: Flow goes to Zero during TM-Cal<sup>™</sup> Flow holds the last value during TM-Cal<sup>™</sup>

Please note that the test will take about four minutes. If the "go to zero" option is chosen, the flow measurement will stop and go to zero for this period. If the "hold value" option has been chosen, the totalizer will continue to increment..

The user can also specify a particular folder name and location for the data to be stored in a log to access test results at later times.

When ready to start, click the "Perform TM-Cal" button.

Fig. 3.19: Running a TM-Cal<sup>™</sup> Test

| TM100-View v   | 2.0.2                                     | —                |
|----------------|-------------------------------------------|------------------|
| TM-Cal Setti   | ngs                                       |                  |
| Performed By   | NB                                        |                  |
| Meter TAG      | 1234                                      |                  |
| Comments       | TEST                                      |                  |
| Test Type      | Hold last flow value                      |                  |
| Log File       | c:\users\nburnam\Documents\TM-Cal_log.txt | Browse File      |
| Test           |                                           |                  |
| TM-Cal Value   | 6.06                                      |                  |
| Time Remaining | 283 s                                     |                  |
| Result         |                                           | Stop TM-Cal      |
|                | Vie <del>w</del> TM-Cal Log               | View Certificate |

A Pass/Fail message for the TM-Cal<sup>™</sup> test will be displayed at the test conclusion.

Fig. 3.20: TM-Cal<sup>™</sup> Results Window

| 写 TM100-View v | 2.0.2                                     | - 🗆 X            |
|----------------|-------------------------------------------|------------------|
| TM-Cal Setti   | ings                                      |                  |
| Performed By   | NB                                        |                  |
| Meter TAG      | 1234                                      |                  |
| Comments       | TEST                                      |                  |
| Test Type      | Hold last flow value                      |                  |
| Log File       | c:\users\nburnam\Documents\TM-Cal_log.txt | Browse File      |
| Test           |                                           |                  |
| TM-Cal Value   | 0.11                                      |                  |
| Time Remaining | 000 s                                     |                  |
| Result         | TM-Cal Pass (0.11)                        | Perform TM-Cal   |
|                | Vie <del>w</del> TM-Cal Log               | View Certificate |

# TM-Cal<sup>™</sup> Certificate

The TM-Cal<sup>™</sup> Certificate function displays the latest certification. When performing a TM-Cal<sup>™</sup> test, all the data is logged into a log file with all pertinent data, including the serial number. A laptop or PC can be used to perform the TM-Cal<sup>™</sup> test on the TM100 meter. When a TM-Cal<sup>™</sup> certificate is requested, the program will search the log file for the specific serial number and will display only the last check performed.

Operations

Fig. 3.21: TM-Cal<sup>™</sup> Certificate

| S SIERF                                                                                                    | <b>31</b>        | 5 Harris Court, Building L<br>Monterey, CA 93940 USA<br>Phone: 1-831-373-0200<br>sales@sierrainstruments.com |
|----------------------------------------------------------------------------------------------------|------------------|----------------------------------------------------------------------------------------------------|
|                                                                                                    |                  | CERTIFICATE                                                                                                  |
|                                                                                                    | CALIBRATIC       | ON VALIDATION                                                                                                |
| TM-Cal <sup>™</sup> Performed on:                                                                                                    | October 17 2023  | 2:11:00 PM                                                                                                   |
| Firmware version:                                                                                                    | TM100 V8.3       |                                                                                                    |
| Sierra Meter Serial Number:                                                                                                    | \$03500          |                                                                                                    |
| TM-Cal <sup>™</sup> Results:                                                                                                    | TM-Cal PASS      |                                                                                                    |
| TM-Cal <sup>™</sup> Value:                                                                                                    | 0.11             |                                                                                                    |
| Test Temperature:                                                                                                    | 78.0 F           |                                                                                                    |
| Tag #/Meter Location:                                                                                                    | 1234             |                                                                                                    |
| Test performed by:                                                                                                    | NB               |                                                                                                    |
| Additional Comments:                                                                                                    | TEST             |                                                                                                    |
| Previous TM-Cal <sup>™</sup> Value:                                                                                                    | 0.11             |                                                                                                    |
| Previous TM-Cal <sup>™</sup> Result:                                                                                                    | Pass             |                                                                                                    |
| Previous TM-Cal <sup>™</sup> Date:                                                                                                    | 10/17/23 14:11:0 |                                                                                                    |
| sensor.                                                                                                    |                  | d its associated signal processing circuitry, and cleanliness of the                                         |
| At the conclusion of the test, the meter will display a pass/fail message and the TM-Cal <sup>™</sup> data.<br>A "pass" result confirms the meter is measuring accurately. |                  |                                                                                                    |

# TM-Cal<sup>™</sup> Log

The "View TM-Call Log" button allows the operator to view a log of previous TM-Cal<sup>™</sup> tests that have been executed on the meter.

Fig. 3.22: TM-Cal<sup>™</sup> Log

| S TM100-V                                                                                                    | /iew v2.0.2                                                                                                    |                                                                                                    |                                                                                                    | _ | $\times$ |
|----------------------------------------------------------------------------------------------------|----------------------------------------------------------------------------------------------------|----------------------------------------------------------------------------------------------------|----------------------------------------------------------------------------------------------------|---|----------|
| S03500 Se<br>S03500 Se<br>S03500 Se<br>S03500 Se<br>S03500 Se<br>S03500 Se<br>S03500 Se<br>S03500 Se<br>S03500 Se<br>S03500 Se<br>S03500 Se<br>S03500 Se<br>S03500 Se<br>S03500 Se<br>S03500 Se<br>S03500 Se<br>S03500 Se<br>S03500 Se | sptember 14 202309:09:36         12.           eptember 14 202309:18:22         10.           eptember 14 202315:38:44         2.9           eptember 14 202315:39:17         3.0           eptember 14 202315:39:25         0.0           eptember 14 202315:39:25         0.0           eptember 14 202315:39:25         0.0           eptember 14 202315:42:10         0.1           eptember 14 202315:54:20         7.4           eptember 14 202315:55:08         0.9           eptember 14 202315:55:08         0.9           eptember 14 202315:55:35         0.4 | <ul> <li>TM-Cal FAIL 24.1 C<br/>TM-Cal FAIL 24.7 C NB</li> <li>TM-Cal FAIL 22.3 C NB<br/>TM-Cal FAIL 22.3 C NB</li> <li>TM-Cal FAIL 22.4 C NB</li> <li>TM-Cal FAIL 21.8 C NB<br/>TM-Cal FAIL 80.8 F NB<br/>TM-Cal FAIL 80.9 F NB</li> <li>TM-Cal FAIL 80.9 F NB</li> <li>TM-Cal PASS 80.7 F NB</li> <li>TM-Cal PASS 80.2 F NB</li> <li>TM-Cal FAIL 79.8 F NB</li> <li>TM-Cal FAIL 79.8 F NB</li> <li>TM-Cal PASS 90.8 F NB</li> <li>TM-Cal PASS 76.7 F NB</li> <li>TM-Cal PASS 77.1 F NB</li> </ul> | 1234 TEST<br>1234 TEST<br>1234 TEST<br>1234 TEST<br>1234 TEST<br>1234 TEST<br>1234 TEST<br>1234 TEST<br>1234 TEST<br>1234 TEST<br>1234 TEST<br>1234 TEST<br>1234 TEST<br>1234 TEST<br>1234 TEST<br>1234 TEST | T | ^        |

### Definition

| COM | Communication                     |
|-----|-----------------------------------|
| CSV | Current Sense Voltage             |
| DMM | Digital Multimeter                |
| ID  | Inner Diameter                    |
| mA  | Milliamps                         |
| PC  | Personal Computer                 |
| RTD | Resistance Temperature Detector   |
| STP | Standard Temperature and Pressure |
| TSI | Temperature Sense Current         |

#### Index

Alarm Limits, p. 16 Analog 4-20 mA output (Pulse Output enabled models only), p. 16 Configure, p. 14 Address (RS485 enabled models only), p. 18 Analog 4-20 mA Output, p. 16 Alarm Limits, p. 16 Baud rate (RS485 enabled models only), p. 18 Digital Output (Pulse Output enabled models only), p. 17 Filter value, p. 16 Flow cutoff, p. 16 Frequency Output (Pulse Output enabled models only), p. 17 Gas-Mix<sup>™</sup>, p. 20 Parity (RS485 enabled models only), p. 18 Password, p. 14 Pipe Area, p. 16 Reset Total, p. 14 Reset CRC, p. 14 Serial Communication (RS485 enabled models only), p. 18 Unit settings, p. 17 Dampening factor, p. 16 Filter value, p. 16 Frequency Output (Pulse Output enabled models only), p. 17 Gas-Mix<sup>™</sup>, p. 20 Glossary, p. 26 Installation, p. 7 Introduction, p. 6 Password Level 1, p. 14 Level 2, p. 14 Reset Total and Elapsed Time, p. 17 RS485 Settings (RS485 enabled models only), p. 18 Simulation Mode, p. 11 USB, p. 9 TM-Cal<sup>™</sup>, p. 22

Sierra Instruments Inc. 5 Harris Court, Building L Monterey, CA 93940 North America: 1-831-373-0200 www.sierrainstruments.com

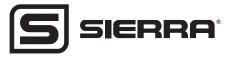